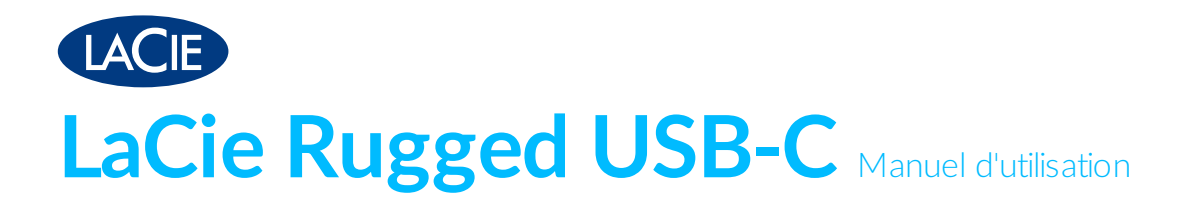

© 2016 Seagate Technology LLC. Tous droits réservés. Seagate, Seagate Technology, le logo Spiral et FreeAgent sont des marques ou des marques déposées de Seagate Technology LLC ou de l'une de ses filiales. Les autres noms de produits cités sont des marques ou des marques déposées de leurs propriétaires respectifs. En termes de capacité de disque dur, un gigaoctet (ou « Go ») équivaut à un milliard d'octets, tandis qu'un téraoctet (ou « To ») équivaut à un billion d'octets. En outre, certaines capacités répertoriées ci-dessus sont utilisées pour le formatage, entre autres fonctions, et ne sont donc pas disponibles pour le stockage des données. Les exemples d'utilisation quantitative pour les différentes applications sont donnés à titre indicatif. Les quantités réelles peuvent varier en fonction de facteurs comme la taille et le format des fichiers, les fonctionnalités et les logiciels d'application. Seagate se réserve le droit de modifier sans préavis les offres ou les caractéristiques de ses produits.

Seagate Technology LLC 47488 Kato Road Fremont, CA 94538 United States

Seagate Technology NL B.V. Koolhovenlaan 1 1119 NB Schiphol-Rijk Pays-Bas

Seagate Technology NL B.V. (filiale du Royaume-Uni)) Jubilee House, Globe Park, Third Avenue Marlow SL7 1EY Royaume-Uni

Seagate Singapore International Headquarters Pte. Ltd. 90 Woodlands Avenue 7

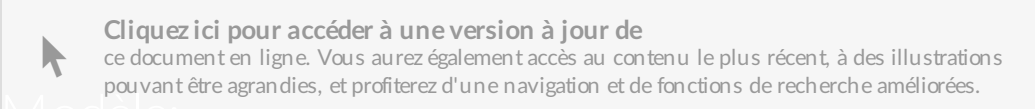

### Contents

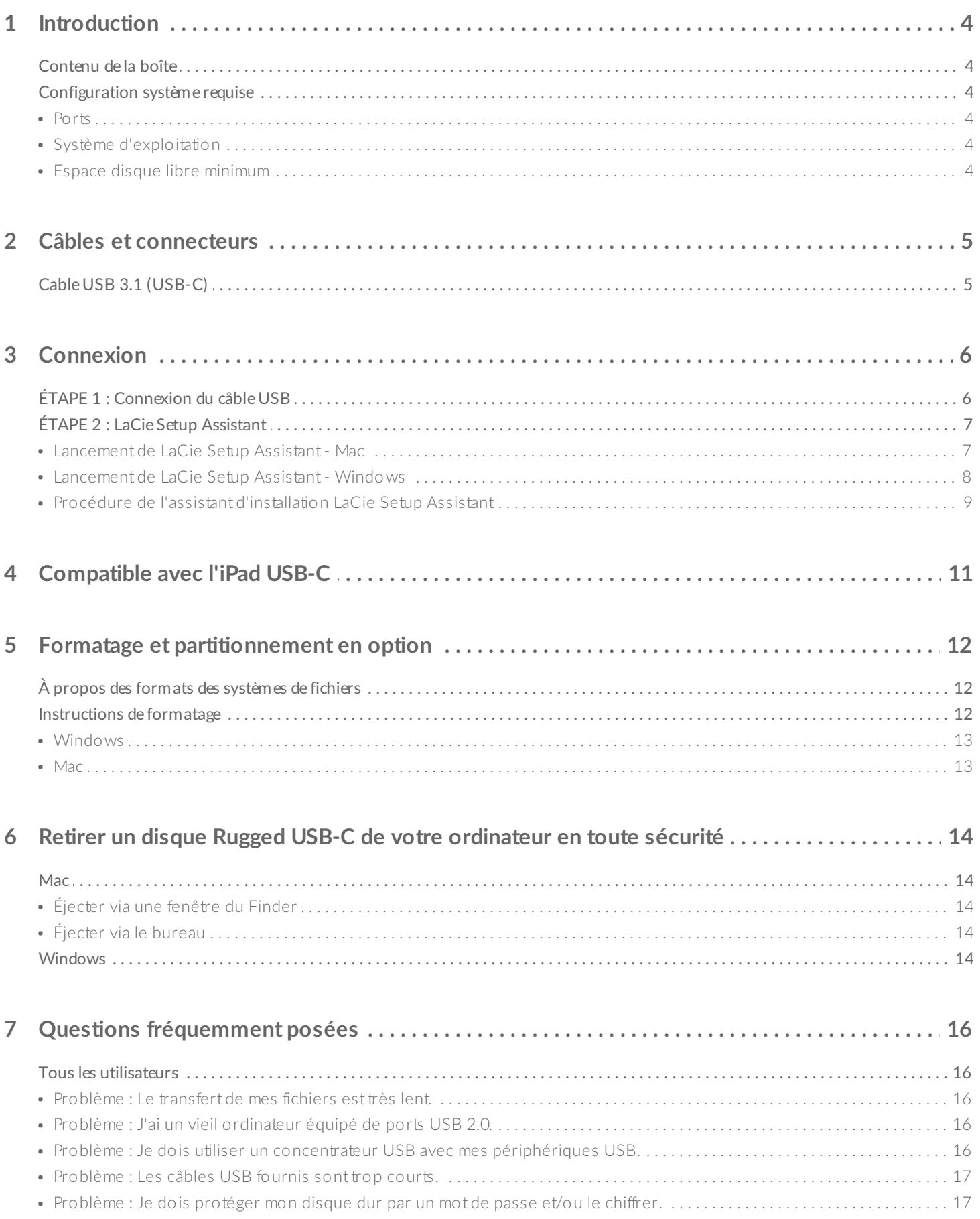

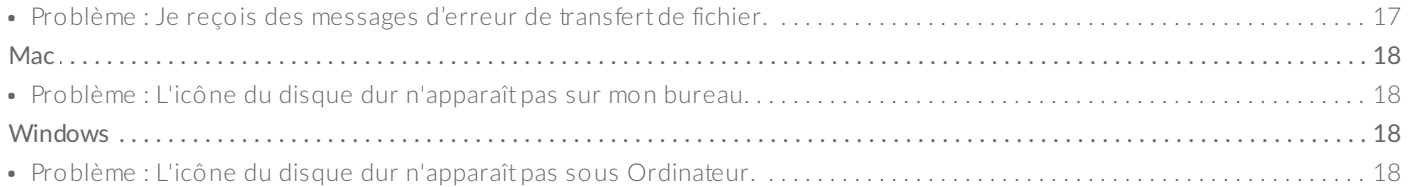

## <span id="page-4-0"></span>Introduction

Bienvenue dans le manuel d'utilisation du disque LaCie Rugged USB-C. Certes le plus portable des modèles de la gamme LaCie Rugged testés sur le terrain, le disque dur Rugged USB-C permet par ailleurs de bénéficier d'une vitesse de transfert USB 3.1 de première génération. Doté d'un boîtier compact et léger, le disque Rugged USB-C est idéal pour les déplacements, résiste aux chocs et ne craint pas les chutes jusqu'à une hauteur de 1,20 m. Tant les professionnels que les particuliers ne manqueront pas d'apprécier la durabilité du disque LaCie Rugged USB-C et son niveau de performances haut de gamme dès lors qu'il est connecté à un ordinateur équipé d'un port USB 3.1 de première génération.

Pour consulter les questions fréquentes sur votre disque dur et les réponses correspondantes, reportezvous à la section Questions [fréquemment](https://www.lacie.com/ch/fr/manuals/rugged/usbc/frequently-asked-questions/) posées ou accédez à l'assistance technique LaCi[e.](https://www.lacie.com/ch/fr/support/)

## <span id="page-4-1"></span>**Contenu de la boîte**

- LaCie Rugged USB-C
- Câble USB 3.1 de 2e génération (USB-C)

## <span id="page-4-2"></span>**Configuration système requise**

#### <span id="page-4-3"></span>**Ports**

Utilisez le câble fourni pour connecter votre périphérique LaCie à un ordinateur via un port USB-C.

### <span id="page-4-4"></span>**Système d'exploitation**

Accédez à [Configuration](https://www.lacie.com/os/) système requise pour le matériel et les logiciels Seagate.

### <span id="page-4-5"></span>**Espace disque libre minimum**

600 Mo recommandés.

## <span id="page-5-0"></span>Câbles et connecteurs

## <span id="page-5-1"></span>**Cable USB 3.1 (USB-C)**

Utilice el cable USB-C para garantizar el máximo rendimiento de la transferencia de datos con puertos compatibles. Le resultará muy sencillo conectar el dispositivo, ya que ambos extremos del cable USB-C son idénticos. Además, los puertos USB-C de la unidad de disco duro de LaCie y del ordenador tienen una forma redondeada para que acepten el extremo del cable independientemente de cómo se conecte.

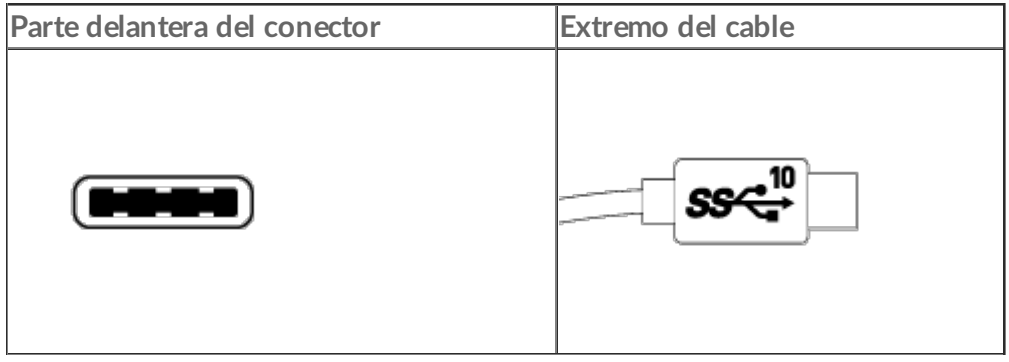

<span id="page-6-0"></span>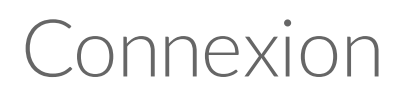

Veuillez suivre les étapes de configuration dans l'ordre indiqué afin de garantir le montage correct du volume du disque dur LaCie sur votre ordinateur.

## <span id="page-6-1"></span>**ÉTAPE 1 : Connexion du câble USB**

Avant de connecter le disque LaCie Rugged USB-C, vérifiez le port USB de votre ordinateur. Votre disque LaCie est fourni avec deux câbles (cf. Câbles et [connecteurs\)](/ch/fr/manuals/rugged/usbc/cables-and-connectors/) :

- **USB-C** : utilisez ce câble si votre ordinateur est équipé d'un port USB-C.
- **USB-C vers USB de type A (USB 3.0/USB 2.0)** : utilisez ce câble si votre ordinateur n'est pas équipé d'un port USB-C.

Connectez le câble au port USB-C du disque LaCie Rugged USB-C et à un port USB de votre ordinateur.

L'image ci-dessous illustre une connexion à un ordinateur équipé d'un port USB-C.

USB-C/USB-C

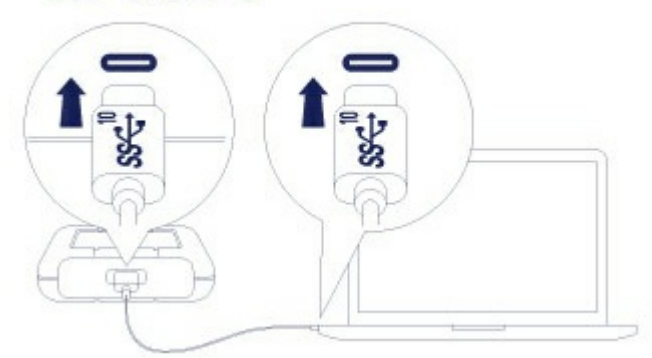

L'image ci-dessous illustre une connexion à un ordinateur équipé d'un port USB 3.0/2.0 de type A.USB-C/USB 3.0 & 2.0

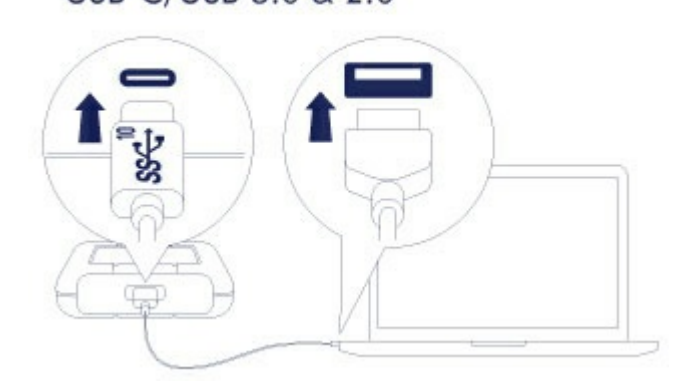

**Remarque :** si le disque n'est pas reconnu par votre ordinateur, consultez les rubriques sur le dépannage dans la section Questions [fréquemment](/ch/fr/manuals/rugged/usbc/frequently-asked-questions/) posées pour savoir comment résoudre les problèmes les plus courants. a

## <span id="page-7-0"></span>**ÉTAPE 2 : LaCie Setup Assistant**

L'assistant d'installation LaCie Setup Assistant doit être lancé avant d'utiliser le disque. Il vous permettra de :

- formater facilement le disque dur en fonction de vos besoins ;
- enregistrer votre disque LaCie.
- copier le manuel d'utilisation sur le disque dur ;
- installer des logiciels pour bénéficier de nouvelles fonctionnalités ;
	- **Information importante :** si vous ne lancez pas l'assistant d'installation LaCie Setup Assistant ou si vous le quittez une fois le processus de formatage lancé, votre disque ne sera pas prêt à l'emploi et vous serez tenu de le formater manuellement. De plus, vous n'aurez pas accès au manuel [d'utilisation](/ch/fr/support/) et aux utilitaires que vous devrez télécharger depuis l'assistance technique LaCie. i

#### <span id="page-7-1"></span>**Lancement de LaCie Setup Assistant - Mac**

Ouvrez le volume **CONFIGURATION LACIE** sur le bureau, puis double-cliquez sur **Configuration LaCie**.

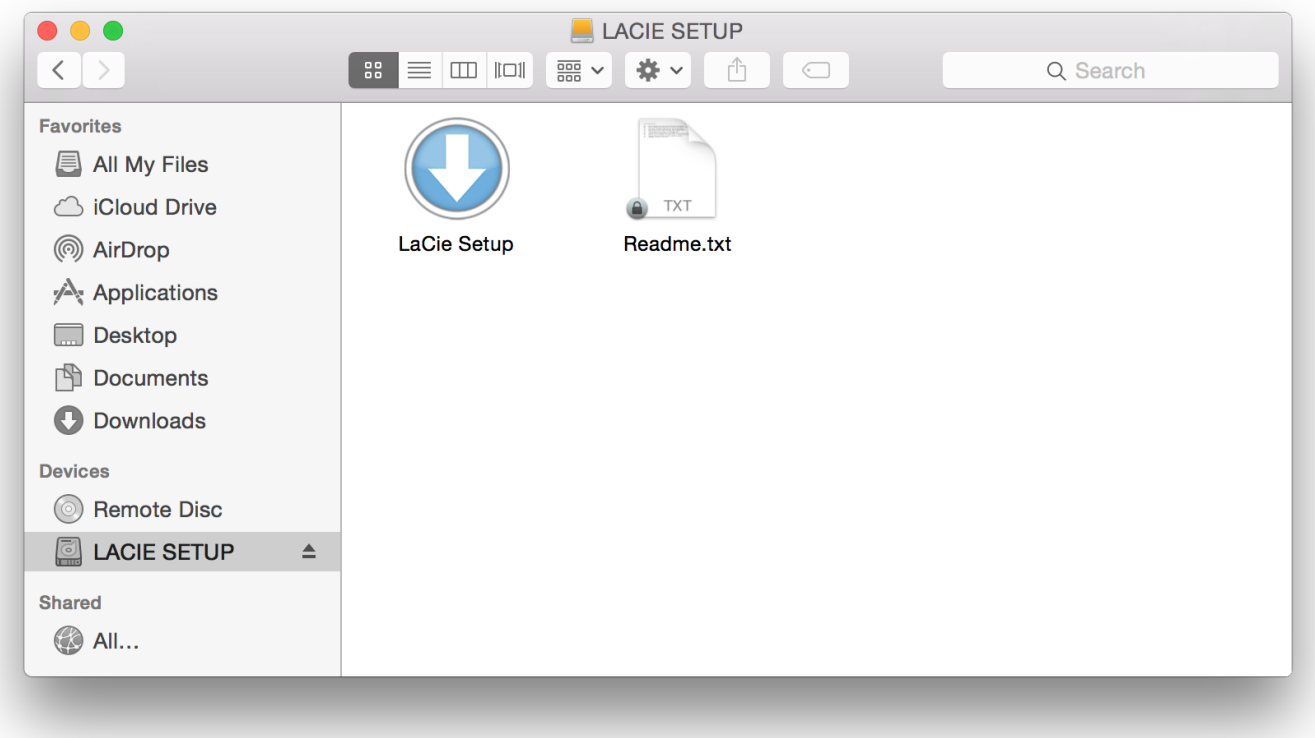

### <span id="page-8-0"></span>**Lancement de LaCie Setup Assistant - Windows**

Exécution automatique : Windows AutoPlay peut détecter votre disque dur LaCie dès qu'il connecté à votre ordinateur. Si la fenêtre AutoPlay s'affiche, sélectionnez **Ouvrir le dossier** pour afficher les fichiers à l'aide de l'Explorateur Windows, puis double-cliquez sur **Configuration LaCie**.

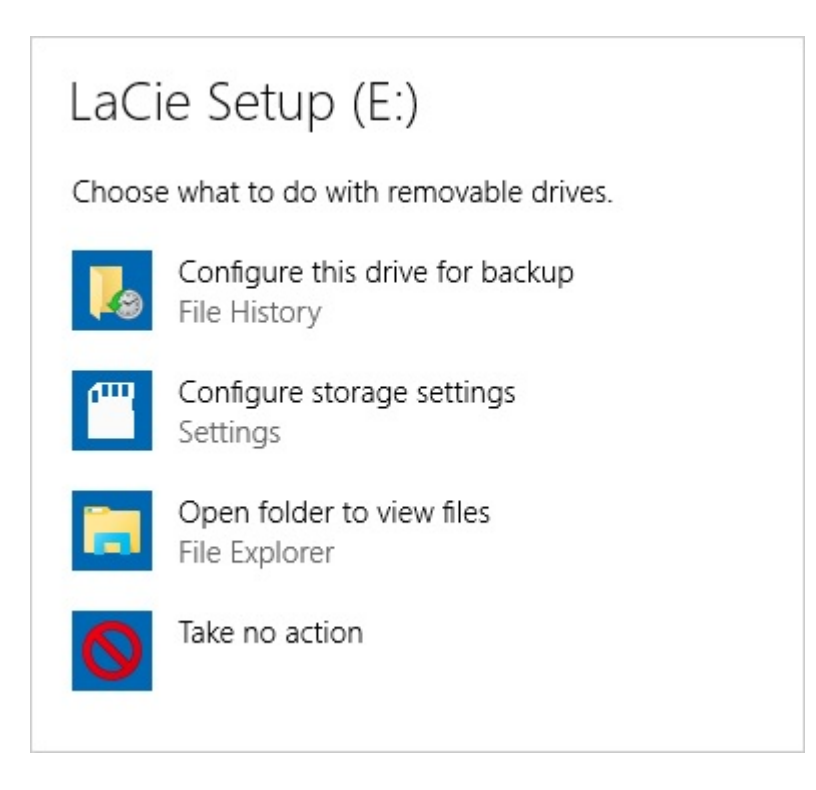

Accès manuel : ouvrez le volume **CONFIGURATION LACIE** dans une fenêtre de l'**Explorateur Windows**, puis double-cliquez sur **Configuration LaCie**.

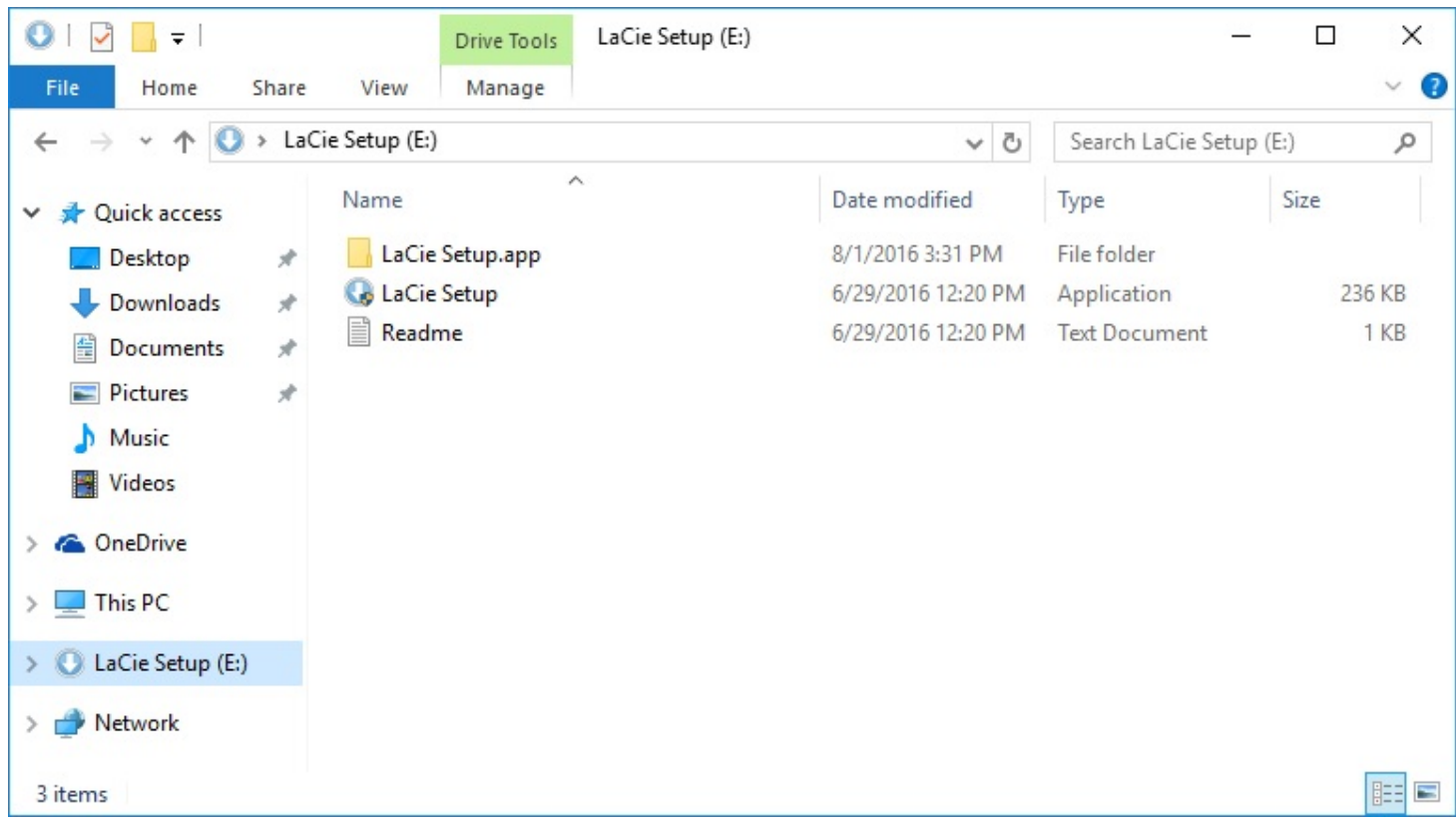

#### <span id="page-9-0"></span>**Procédure de l'assistant d'installa1on LaCie Setup Assistant**

Suivez la procédure indiquée ci-dessous pour formater votre disque LaCie en fonction du système d'exploitation installé. LaCie Setup Assistant vous guide pour le formatage et l'enregistrement de votre disque dur, ainsi que dans l'installation des logiciels utilitaires LaCie.

Vous pouvez également utiliser le programme utilitaire de disque natif de votre système pour formater ou partitionner votre disque LaCie. Si vous utilisez l'utilitaire de disque, vous pouvez télécharger les logiciels utilitaires et le manuel d'utilisation au niveau de l['assistance](/ch/fr/support/) technique LaCie.

- **istuary de la conformation importante pour les utilisateurs Mac :** il se peut que vous soyez invité à renseigner<br>le mot de passe de votre ordinateur pour poursuivre avec LaCie Setup Assistant.
- **Information importante pour les utilisateurs Windows :** lorsque vous exécutez LaCie Setup Assistant, il est possible que des fenêtres génériques pop-up vous demandent si vous souhaitez modifier les paramètres de votre ordinateur. Cette demande est normale lors du formatage d'un disque dur ou de l'installation d'un logiciel. Pour terminer le processus d'installation avec LaCie Setup Assistant, veuillez accepter la modification des paramètres. ı
- 1. Sélectionnez la langue de votre pays.
- 2. Lisez attentivement le contrat de licence avant de sélectionner **Suivant**. En sélectionnant **Suivant**, vous confirmez que vous acceptez le contrat de licence.
- 3. Partitionnez votre disque dur LaCie à l'aide du curseur. S'agissant des partitions, deux possibilités s'offrent à vous :
	- **LaCie Partage** : formaté en FAT32 pour assurer la compatibilité avec les systèmes Windows et Mac.
	- **LaCie** : formaté en fonction de votre système d'exploitation, en NTFS pour Windows ou en HFS+ pour Mac.

Déplacez le curseur vers la gauche pour réduire la taille de la partition **LaCie Partage**. Si vous ne souhaitez pas le volume **LaCie Partage**, déplacez le curseur complètement à gauche.

- 4. Une invite vous signale que le disque va être formaté. Sélectionnez **Oui** pour continuer. LaCie Setup Assistant formate le disque dur.
- 5. Enregistrez votre disque LaCie.
- 6. Choisissez les logiciels utilitaires que vous souhaitez installer. L'installation de certains logiciels utilitaires peut débuter avant la fin des instructions de LaCie Setup Assistant. Avant de quitter LaCie Setup Assistant, suivez les instructions du programme d'installation des logiciels utilitaires. Si vous ne souhaitez pas installer de logiciels utilitaires à ce stade, vous pouvez revenir aux instructions de LaCie Setup Assistant à tout moment.
- 7. LaCie Setup Assistant affiche une synthèse de l'installation. Cliquez sur **Terminer** pour fermer le programme.

Pour installer des logiciels utilitaires à l'issue de cette première installation, vous pouvez relancer LaCie Setup Assistant. Le disque étant formaté, vous êtes uniquement invité à choisir des logiciels utilitaires. LaCie Setup Assistant est accessible sous :

- **LaCie Partage** : si vous avez créé deux partitions ;
- **LaCie** : si vous n'avez créé qu'une partition.

## <span id="page-11-0"></span>Compatible avec l'iPad USB-C

Vos périphériques de stockage LaCie sont utilisables avec les iPad USB-C haut de gamme. Ils représentent donc une solution idéale pour déplacer des fichiers entre des ordinateurs, des services cloud et des systèmes de stockage externe. Les iPad peuvent également servir de station de montage mobile, parfaite pour importer des contenus multimédias dans des applications plus avancées de traitement des photos et des vidéos.

Pour en savoir plus sur les sujets ci-dessous, consultez [External](https://www.lacie.com/ipad-support/) Storage and iPadOS (stockage externe et iPadOS) :

- Connexion du périphérique de stockage aux iPad compatibles
- Actions disponibles
- Sélection de plusieurs fichiers
- Accès aux périphériques de stockage dans une application
- Périphériques de stockage externe et concentrateurs USB compatibles
- Performances du stockage externe sur un iPad par rapport à un ordinateur
- Périphériques de stockage Thunderbolt
- Autonomie
- Éjection
- Formats de stockage
- Protection par mot de passe
- Toolkit et premières connexions

# <span id="page-12-0"></span>Formatage et partitionnement en option

Vous pouvez utiliser l'assistant d'installation LaCie Setup Assistant pour formater votre disque dur LaCie lors de sa première connexion à un ordinateur (Mac ou Windows). LaCie Setup Assistant vous permet de formater rapidement le périphérique de stockage en fonction de vos besoins.

Veuillez lire attentivement les instructions suivantes si vous :

- quittez l'assistant d'installation LaCie Setup Assistant en cours de formatage ;
- souhaitez reformater votre périphérique de stockage après avoir formaté le disque dur à l'aide de l'assistant d'installation LaCie Setup Assistant.

## <span id="page-12-1"></span>**À propos des formats des systèmes de fichiers**

**NTFS :** dans la mesure où il s'agit du système de fichiers natif pour Windows, les volumes créés en NTFS sont accessibles en lecture et en écriture avec des ordinateurs équipés de Windows. Le système d'exploitation Mac peut accéder en lecture aux volumes NTFS, mais ne peut y accéder en écriture en natif. **Mac OS Étendu (HFS+) :** système de fichiers de disque dur natif pour Mac. Le système

d'exploitation Windows ne peut accéder en lecture ou en écriture en natif sur des disques durs HFS+ (journalisé).

**exFAT :** généralement compatible avec Mac et Windows. Ce système de fichiers n'est pas journalisé, aussi le format exFAT est-il plus vulnérable aux risques d'altération des données en cas d'erreur ou si le disque n'est pas déconnecté de l'ordinateur en bonne et due forme.

**FAT32 :** compatible avec Mac et Windows. Toutefois, FAT32 est un ancien système de fichiers conçu pour les disques durs de faible capacité, qui est déconseillé pour les nouveaux disques durs et systèmes d'exploitation. Lors d'un formatage sur un PC Windows, la taille maximale d'une partition FAT32 est de 32 Go.

**Choisir le format du système de fichiers**

**Optez pour un format NTFS si :**

...le périphérique de stockage est connecté à des PC Windows.

**Optez pour un format HFS+ si :**

...le périphérique de stockage est connecté à des Mac.

**Vous pouvez opter pour un format exFAT si :**

…des ordinateurs Mac et Windows se partagent le périphérique de stockage.

**Optez pour un format FAT32 si :**

…le périphérique de stockage est connecté à d'anciens modèles d'ordinateurs Windows et Mac. Le format FAT32 est déconseillé pour les nouveaux systèmes d'exploitation et ordinateurs.

## <span id="page-12-2"></span>**Instructions de formatage**

**Attention :** Dès lors que vous formatez un périphérique de stockage, vous effacez son contenu. **LaCie vous recommande vivement de sauvegarder toutes les données du périphérique de stockage avant de procéder comme indiqué ci-après. La société LaCie ne pourra être tenue pour responsable en cas de perte de données due au formatage, au partitionnement ou à l'utilisation d'un périphérique de stockage LaCie.** U

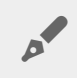

**Remarque :** pour en savoir plus sur le formatage et le partitionnement des périphériques de stockage, reportez-vous à la documentation du système d'exploitation.

### <span id="page-13-0"></span>**Windows**

- 1. Vérifiez que le périphérique de stockage est connecté à l'ordinateur et qu'il est reconnu par celui-ci.
- 2. Sélectionnez Rechercher, puis tapez **diskmgmt.msc**. Double-cliquez sur **Gestion des disques** dans les résultats de la recherche.
- 3. Dans la liste des périphériques de stockage située au centre de la fenêtre Gestion des disques, repérez votre périphérique LaCie.
- 4. La partition doit être accessible pour le formatage. Si elle est déjà formatée, cliquez droit sur la partition, puis sélectionnez **Supprimer**.
- 5. Pour créer une nouvelle partition, cliquez droit sur le volume, puis sélectionnez **Nouveau volume simple**. Suivez les instructions qui s'affichent à l'écran lorsque l'assistant de création du nouveau volume simple apparaît.

### <span id="page-13-1"></span>**Mac**

- 1. Vérifiez que le périphérique de stockage est connecté à l'ordinateur et qu'il est reconnu par celui-ci.
- 2. Sélectionnez **Aller > Utilitaires** dans la barre de menu du Finder.
- 3. Dans le dossier Utilitaires, double-cliquez sur **Utilitaire de disque**. Tous les périphériques de stockage connectés, les partitions ou les images de disques s'affichent dans la colonne de gauche.
- 4. Sélectionnez le disque dur LaCie dans la colonne de gauche.
- 5. Cliquez sur l'onglet **Effacer**.
- 6. Choisissez un format dans le menu déroulant.
- 7. Nommez le volume.
- 8. Cliquez sur **Effacer**, puis confirmez votre sélection dans la fenêtre contextuelle.

## <span id="page-14-0"></span>Retirer un disque Rugged USB-C de votre ordinateur en toute sécurité

Pensez à éjecter le disque de stockage de votre ordinateur avant de le déconnecter physiquement. Votre ordinateur doit classer et gérer les données sur le disque avant qu'il ne soit retiré. Par conséquent, si vous débranchez le disque sans utiliser le logiciel du système d'exploitation, vous risquez d'altérer ou d'endommager vos fichiers.

### <span id="page-14-1"></span>**Mac**

Pour éjecter un disque dur d'un Mac, il existe plusieurs méthodes. Deux de ces méthodes sont présentées ci-dessous.

### <span id="page-14-2"></span>**Éjecter via une fenêtre du Finder**

- 1. Ouvrez une fenêtre du Finder.
- 2. Sur la barre latérale, sélectionnez Périphériques pour repérer le disque LaCie, puis cliquez sur le symbole Éjection situé à droite du nom du disque.
- 3. Dès que le disque dur disparaît de la barre latérale ou si la fenêtre du Finder se ferme, vous pouvez débrancher le câble du disque dur de votre Mac.

## <span id="page-14-3"></span>**Éjecter via le bureau**

- 1. Sélectionnez l'icône du bureau pour atteindre votre disque dur, puis déplacez-le dans la corbeille.
- 2. Dès lors que l'icône du disque dur n'apparaît plus sur votre bureau, vous pouvez déconnecter physiquement le disque dur de votre Mac.

## <span id="page-14-4"></span>**Windows**

Pour éjecter un disque dur, sélectionnez l'outil Retirer le périphérique en toute sécurité.

1. Cliquez sur l'icône Retirer le périphérique en toute sécurité sur la barre d'état système Windows pour afficher les périphériques qu'il est possible d'éjecter.

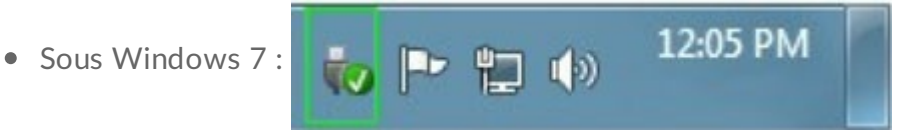

Windows 8 ou Windows 10 :

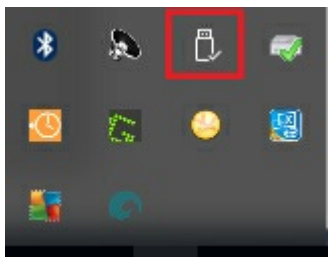

- 2. Si l'icône Retirer le périphérique en toute sécurité ne s'affiche pas, cliquez sur la flèche **Afficher les icônes cachées** sur la barre d'état système afin d'afficher toutes les icônes dans la zone de notification.
- 3. Dans la liste des périphériques, sélectionnez celui que vous souhaitez retirer. Windows affiche alors un message vous indiquant que le périphérique peut être enlevé en toute sécurité.
- 4. Déconnectez le disque dur de l'ordinateur.

# <span id="page-16-0"></span>Questions fréquemment posées

Pour en savoir plus sur la configuration et l'utilisation de votre disque dur LaCie, reportez-vous aux questions fréquemment posées ci-dessous. Pour obtenir plus d'aide, accédez à l'[assistance](/ch/fr/support/) technique LaCie.

### <span id="page-16-1"></span>**Tous** les utilisateurs

### <span id="page-16-2"></span>**Problème : Le transfert de mes fichiers est très lent.**

**Q** : Les deux extrémités du câble USB sont-elles bien branchées ? **R** : Suivez les conseils préconisés ci-après pour le branchement du câble :

- Vérifiez que les deux extrémités du câble USB sont entièrement insérées dans leurs ports respectifs.
- Essayez de déconnecter le câble, puis patientez 10 secondes avant de le reconnecter.
- Essayez un autre câble USB.

**Q.** : Le disque dur est-il connecté à un port Hi-Speed USB 2.0 de l'ordinateur ou du concentrateur ? **R.** : Si votre disque dur est connecté à un concentrateur ou port Hi-Speed USB 2.0, la baisse de performances constatée est normale. Le niveau de performances du disque LaCie Rugged USB-C augmentera s'il est connecté à un port USB 3.1 ou SuperSpeed USB 3.0. Dans le cas contraire, la vitesse de transfert du disque LaCie Rugged USB-C affichera un ralentissement.

**Q.** : Y a-t-il d'autres périphériques USB connectés au même port ou concentrateur ? **R.** : Déconnectez les autres périphériques USB et observez si le niveau de performances du disque dur s'améliore.

### <span id="page-16-3"></span>**Problème : J'ai un vieil ordinateur équipé de ports USB 2.0.**

**Q. :** Le port USB 3.1 de première génération de mon disque dur peut-il fonctionner avec le port USB 2.0 de mon ordinateur ?

**R. :** Oui, l'extrémité du câble qui se branche sur l'ordinateur (USB de type A) est compatible avec les technologies USB 3.0 et USB 2.0. Veillez à utiliser le câble qui vous a été fourni avec le bon connecteur USB de type A. Avec la technologie USB 2.0., le taux de transfert est néanmoins plus lent.

#### <span id="page-16-4"></span>**Problème : Je dois u1liser un concentrateur USB avec mes périphériques USB.**

**Q. :** Puis-je utiliser mon disque dur avec un concentrateur USB ?

**R. :** Oui, le disque dur peut être connecté à un concentrateur USB. Si vous utilisez un concentrateur et

constatez des problèmes de détection, un ralentissement de la vitesse de transfert, des déconnexions intempestives ou autres signaux inhabituels, essayez de raccorder le disque dur directement au port USB de l'ordinateur.

Certains concentrateurs USB sont inefficaces en matière de gestion de l'alimentation, ce qui peut poser problème pour les périphériques connectés. Si tel est le cas, pensez à essayer un concentrateur USB alimenté équipé d'un câble d'alimentation.

À noter que les concentrateurs USB 2.0 limitent le taux de transfert du disque dur à la vitesse USB 2.0.

### <span id="page-17-0"></span>**Problème : Les câbles USB fournis sont trop courts.**

**Q. :** Puis-je utiliser mon disque dur avec un câble plus long ?

**R. :** Oui, sous réserve qu'il soit certifié conforme aux normes USB. Pour bénéficier d'un niveau de performances optimal, LaCie recommande, toutefois, d'utiliser le câble fourni avec le disque dur. Si vous utilisez un câble plus long et constatez des problèmes de détection, un ralentissement de la vitesse de transfert des données ou des coupures, reprenez le câble d'origine fourni avec votre disque dur

#### <span id="page-17-1"></span>**Problème : Je dois protéger mon disque dur par un mot de passe et/ou le chiffrer.**

**Q. :** Puis-je protéger mon disque dur par un mot de passe ?

**R. :** Oui, il est possible de protéger le disque dur ou des dossiers et des fichiers spécifiques par un mot de passe. Des solutions de protection par mot de passe sont proposées par une multitude de marques. Toutefois, la société LaCie ne saurait en aucun cas se porter garante de ces solutions dans la mesure où elle ne teste pas les applications tierces.

Certaines versions de Windows sont dotées de la fonction Bitlocker. Cet utilitaire intégré assure la protection des disques durs par un mot de passe. Pour tout complément d'information sur la fonction Bitlocker, consultez la [documentation](https://urldefense.proofpoint.com/v2/url?u=http-3A__windows.microsoft.com_en-2Dus_windows_protect-2Dfiles-2Dbitlocker-2Ddrive-2Dencryption-231TC-3Dwindows-2D7&d=CwMFaQ&c=IGDlg0lD0b-nebmJJ0Kp8A&r=uMeldlyoQKzpqgofRDkhetczurXjrq_rZXFw7A-kBOI&m=oIY9qozE8CL4wF2R9fp4IHQp1oNQ77S3qvqqzW_BBh8&s=x_ovVBBbkU85Q7-HCPBOU0NU6F5Ox-1Jp8xSiVzqfEQ&e=) de référence Microsoft.

#### **Q. :** Puis-je chiffrer mon disque dur ?

**R. :** Oui, le disque dur peut être chiffré. Des solutions de chiffrement sont proposées par une multitude de marques. Toutefois, la société LaCie ne saurait en aucun cas se porter garante de ces solutions dans la mesure où elle ne teste pas les applications tierces.

Certaines versions de Windows sont dotées de la fonction Bitlocker. Cet utilitaire intégré assure le chiffrement des disques durs. Pour tout complément d'information sur la fonction Bitlocker, consultez la [documentation](https://urldefense.proofpoint.com/v2/url?u=http-3A__windows.microsoft.com_en-2Dus_windows_protect-2Dfiles-2Dbitlocker-2Ddrive-2Dencryption-231TC-3Dwindows-2D7&d=CwMFaQ&c=IGDlg0lD0b-nebmJJ0Kp8A&r=uMeldlyoQKzpqgofRDkhetczurXjrq_rZXFw7A-kBOI&m=oIY9qozE8CL4wF2R9fp4IHQp1oNQ77S3qvqqzW_BBh8&s=x_ovVBBbkU85Q7-HCPBOU0NU6F5Ox-1Jp8xSiVzqfEQ&e=) de référence Microsoft.

### <span id="page-17-2"></span>**Problème : Je reçois des messages d'erreur de transfert de fichier.**

**Q.** : Un message « Erreur -50 » s'est-il affiché lors de la copie de données sur un volume FAT 32 ?

**R.** : Lorsque vous copiez des fichiers ou des dossiers d'un ordinateur sur un volume FAT 32, certains caractères des noms des fichiers sont ignorés. Il s'agit notamment des caractères suivants : ? < > / \ :

Veillez à ce que ces caractères ne soient pas utilisés dans les noms des fichiers et des dossiers.

S'il s'agit d'un problème récurrent ou si vous ne trouvez pas les fichiers présentant des caractères incompatibles, pensez à reformater le disque en NTFS (utilisateurs Windows) ou HFS+ (utilisateurs Mac). Consultez la section Formatage et [partitionnement](/ch/fr/manuals/rugged/usbc/optional-formatting-partitioning/) en option.

**Q** : Avez-vous reçu un message d'erreur vous indiquant que le disque a été déconnecté lorsque l'ordinateur a quitté le mode veille ?

**R** : Ignorez ce message si le disque réapparaît sur le bureau malgré l'apparition du message contextuel. Pour consommer moins d'énergie, les disques LaCie ralentissent lorsque l'ordinateur bascule en mode veille. Toutefois, lorsque l'ordinateur repasse en mode actif, le disque n'a pas toujours suffisamment de temps pour quitter le mode veille, d'où l'apparition d'un message contextuel.

### <span id="page-18-0"></span>**Mac**

### <span id="page-18-1"></span>**Problème : L'icône du disque dur n'apparaît pas sur mon bureau.**

**Q.** : Votre Finder est-il configuré pour masquer les disques durs sur le bureau ?

**R.** : Accédez au Finder, puis sélectionnez **Préférences > Général > Afficher ces éléments sur le bureau**. Vérifiez que **Disques durs** est sélectionné.

**Q.** : Votre disque dur est-il reconnu par le système d'exploitation ?

**R.** : Ouvrez l'utilitaire de disque sous **Aller > Utilitaires > Utilitaire de disque**. Si le disque dur est répertorié dans la colonne de gauche, vérifiez les préférences du Finder pour comprendre la raison pour laquelle il ne s'affiche pas sur le bureau (revenez à la question précédente).

**Q.** : La configuration de l'ordinateur répond-elle à la configuration minimum requise pour l'utilisation de ce disque dur ?

**R.** : Reportez-vous à l'emballage du produit pour obtenir la liste des systèmes d'exploitation pris en charge.

**Q.** : Avez-vous suivi la procédure d'installation recommandée pour votre système d'exploitation ? **R.** : Reportez-vous à la procédure d'installation décrite dans la section [Connexion](/ch/fr/manuals/rugged/usbc/getting-connected/).

## <span id="page-18-2"></span>**Windows**

### <span id="page-18-3"></span>**Problème : L'icône du disque dur n'apparaît pas sous Ordinateur.**

**Q.** : Le disque dur est-il répertorié dans le Gestionnaire de périphériques ?

**R.** : Tous les disques apparaissent au moins à un endroit dans le Gestionnaire de périphériques.

Sélectionnez , tapez **Gestionnaire de périphériques**, puis lancez-le. Accédez à la section **Lecteurs de disques** et, le cas échéant, cliquez sur le signe plus pour afficher la liste complète des périphériques. Si vous n'êtes pas sûr que votre disque soit répertorié, débranchez-le en toute sécurité, puis reconnectez-le. L'entrée qui change correspond à votre disque dur LaCie.

**Q.** : Votre disque dur est-il répertorié en regard d'une icône inhabituelle ?

**R.** : Le Gestionnaire de périphériques Windows fournit généralement des informations concernant les défaillances des périphériques. Si le Gestionnaire de périphériques peut vous aider à résoudre la plupart des problèmes, il n'indique pas de cause exacte ou de solution précise.

L'apparition d'une icône inhabituelle en regard du disque dur peut révéler la présence d'un problème. Au lieu de l'icône habituelle correspondant au type de périphérique, il s'agit d'un point d'exclamation, d'un point d'interrogation ou d'un X. Cliquez sur cette icône avec le bouton droit de la souris, puis sélectionnez **Propriétés**. L'onglet Général indique une cause possible du dysfonctionnement du périphérique.